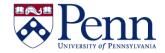

Report filters can be applied to the entire report or to individual elements like sections, tables, or graphs. They limit the data displayed but not the data retrieved by the query from the data source. There are 2 types of report filters.

- **Simple** These are quick and easy filters that can filter only on single values and are applied to a whole report, not an entire document or individual report elements.
- **Standard** These are the most flexible type of report filter because they can use any filter operator and can filter on single values or lists of values.

Filtering procedures are very similar in HTML and Applet modes so we will not differentiate here.

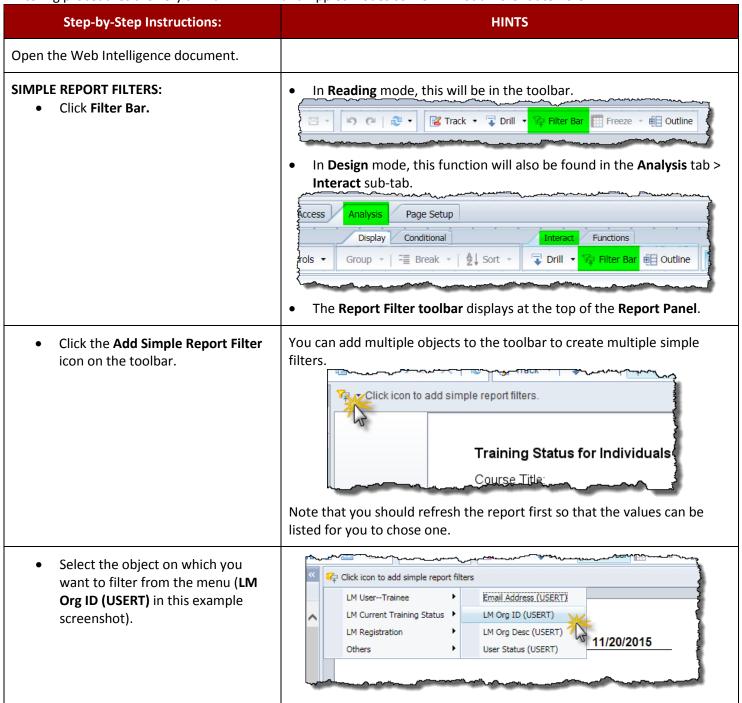

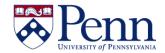

Select the value on which you want to filter (UP.9142 in this example). .M Org ID (USERT) HS.PMAER UP.0300 UP.8336 Remove) <del>ാവവാ നാ സ</del>m-by Tra) The report is immediately filtered to show only the value that you selected. To remove a simple filter, click on the values drop-down and select "(Remove)" at the very bottom of the list. **STANDARD REPORT FILTERS:** Click on Analysis tab > Filters subtab Select Add Filter from the Filter Report Elements Formatting Data Access Analysis drop-down. Data Tracking 🊹 Ranking 🔻 Input Controls ▼ Group Edit Filter ers Remove Filter Filter by a New Input Control The **Report Filter** dialog box displays. Click Add Filter in the Report Filter See Figure 1 for the Report Filter dialog box with the Available Objects dialog box displayed over it. dialog box and the Available Objects dialog box opens. The **Report Filter** dialog box changes so that you can choose the Select the **Object** that you want to operator (See Figure 2) and the value(s) (See Figure 3) that you wish filter on and double click on it. to filter on. Figures 2 & 3. Select the operator and the value(s) and then click **OK** or **Apply**. Check the drop-down menu under Filter and you'll see that Edit Filter and Remove Filter options have been activated.

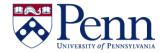

#### FIGURE 1. Add Filter and select Object.

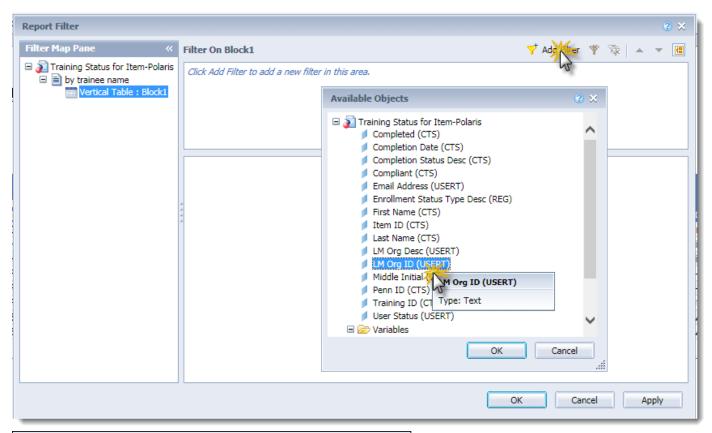

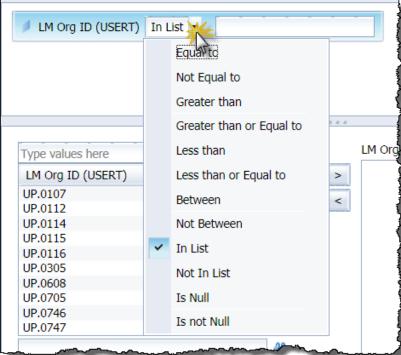

**Figure 2**: Select the appropriate filter operator.

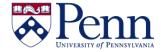

Figure 3: The completed Report Filter dialog box, ready to click Apply and then OK.

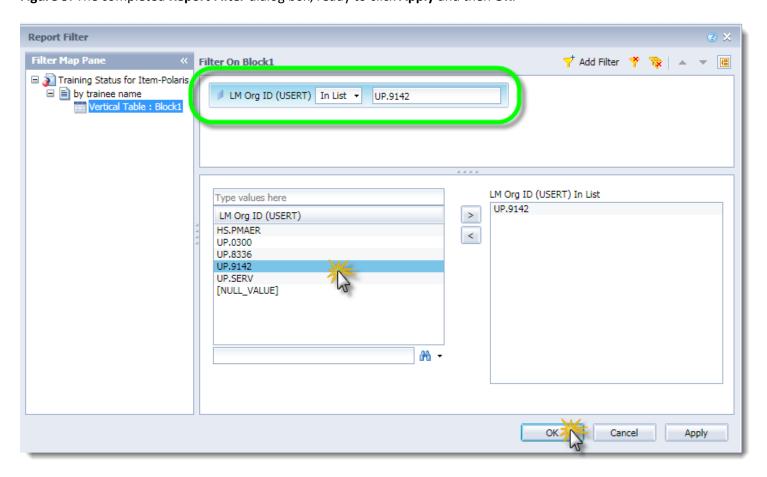